### **Arduino BiCMOS Curve Tracer**

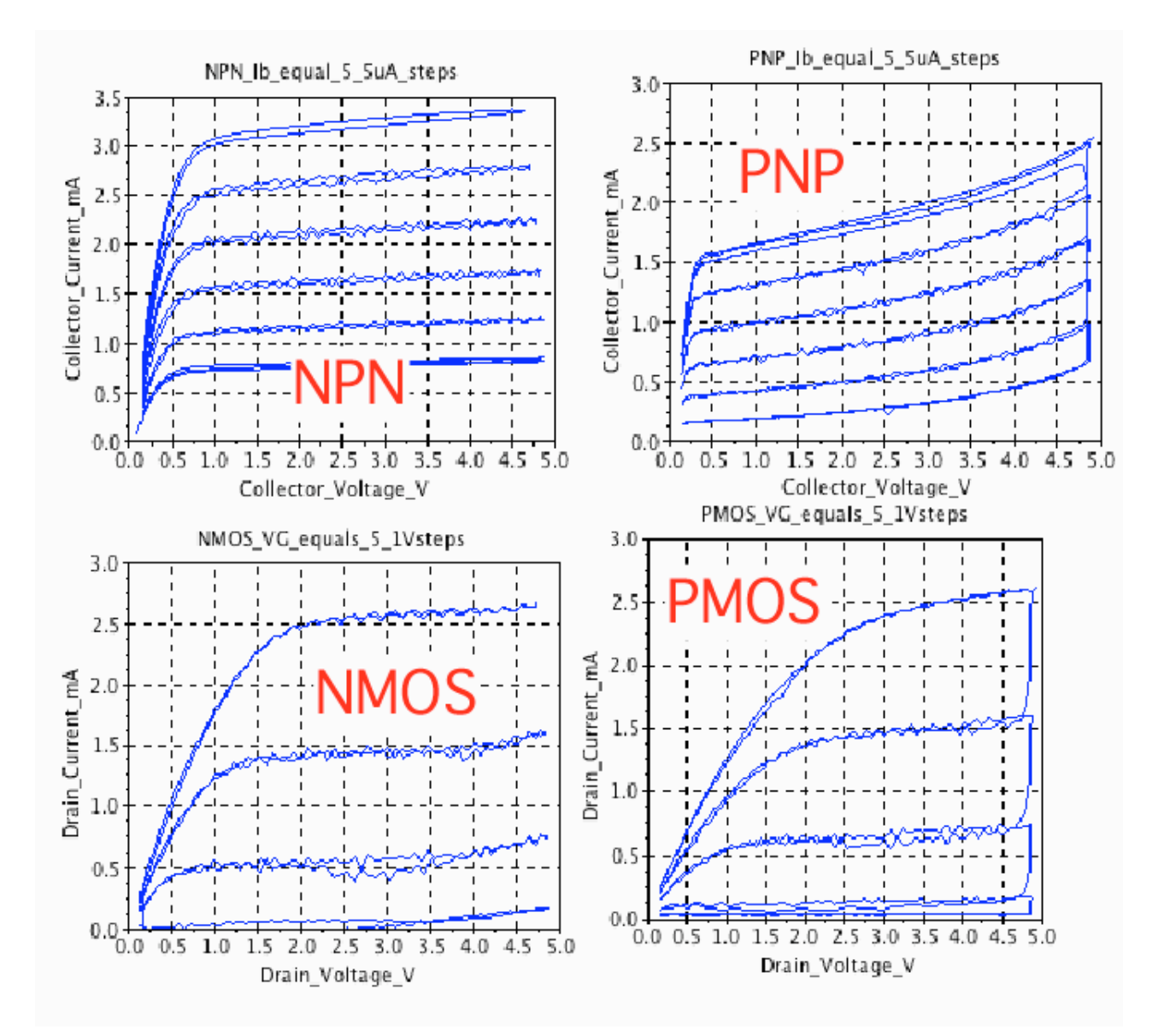

**The curves above can be done with a Arduino board, a solderless breadboard, a dual Rail to Rail Input/Output Op amp, a few resistors and capacitors, and some free software. Everything needed is shown below.**

**The graphs above are produced by either Scilab or Octave. The curves are also viewed using the Processing application.**

## ARDUINO BICMOS CURVE TRACER 5V X 5mA

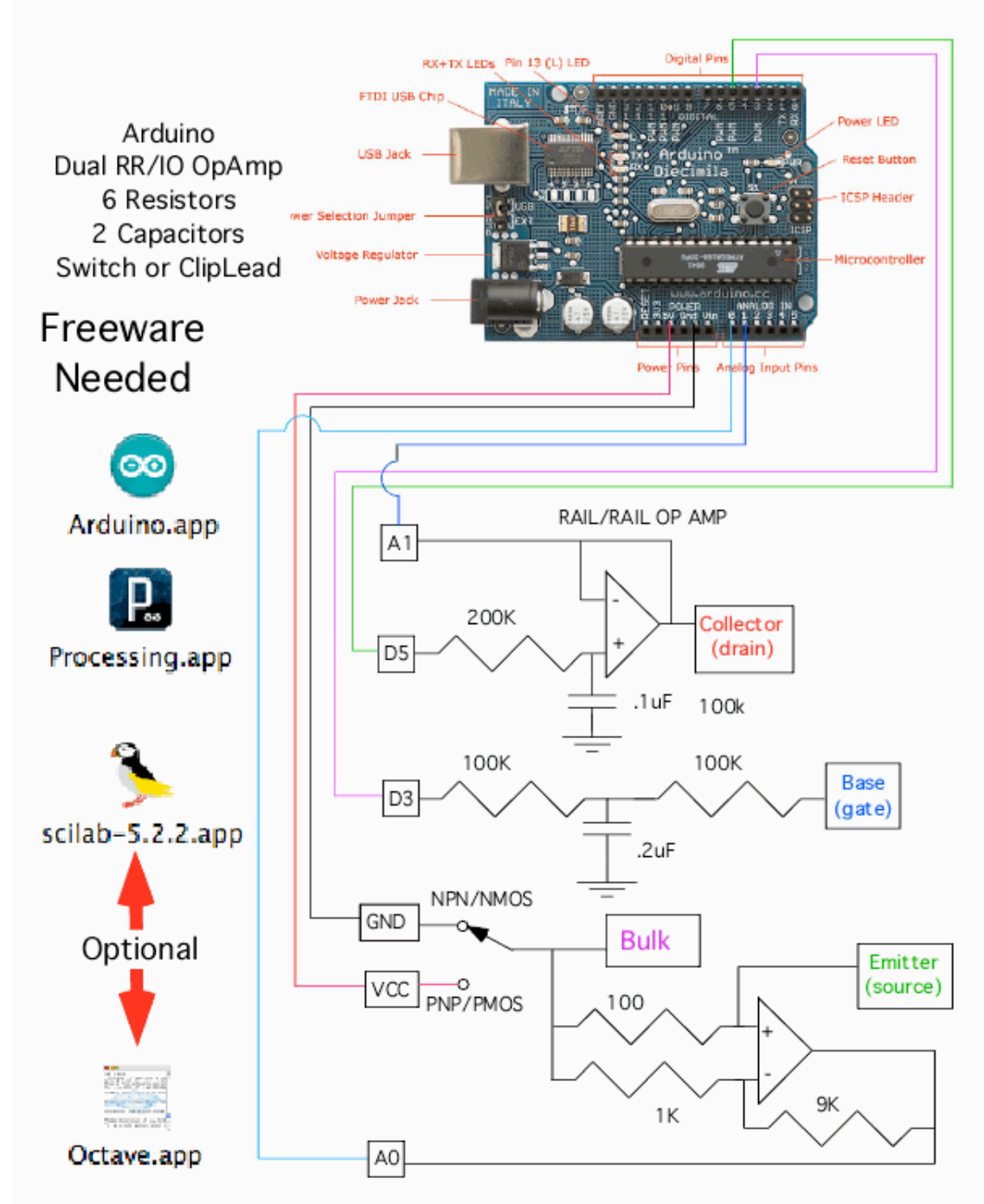

**This is a circuit which may want to be used more than once. Solderless bread boards are not usually meant for long term use. An easy alternative is to build up a CardBoard printed circuit board. This involves printing out a layout. Gluing the printout to cardboard. Hot gluing all the components in place. Then wire wrap up this simple circuit.** 

#### **Optional Cardboard PCB** (Hot glue components then wire wrap)

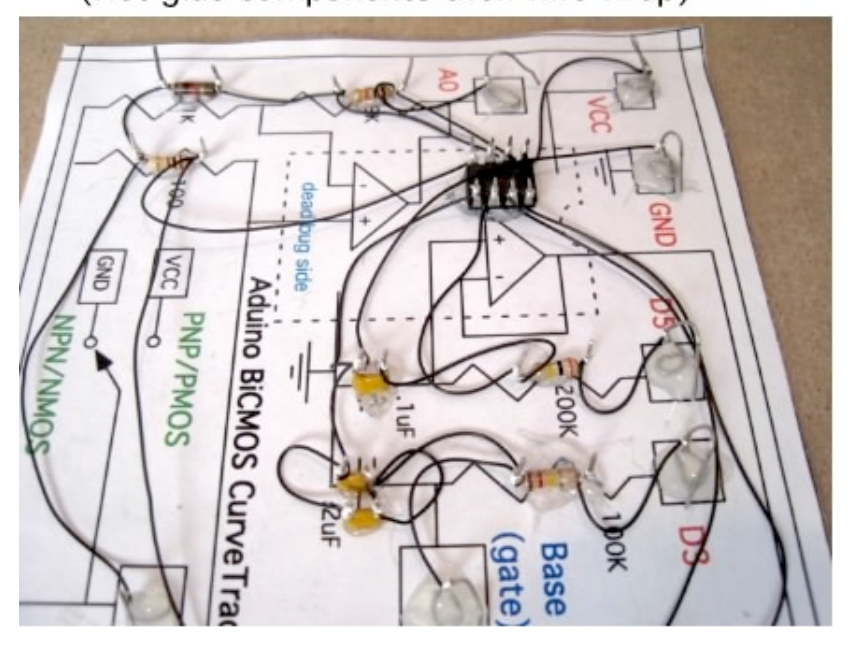

**Optional Tools Needed** 

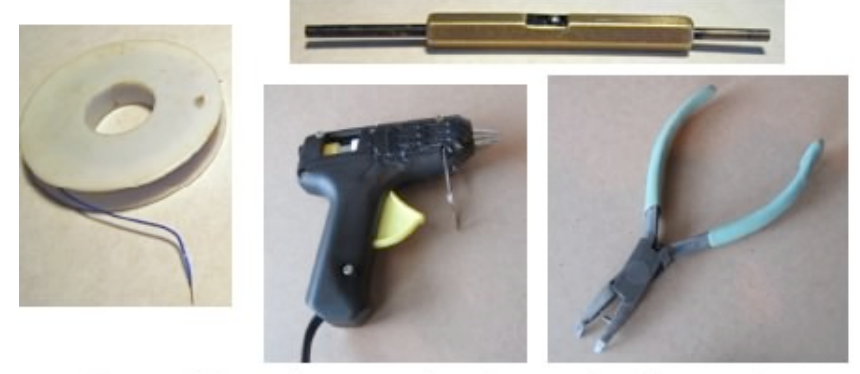

Can solder wire wrap leads one lead at a time after everything is working (yes it works)

**A hand wire wrap tool and wire wrap wire are needed to do this. After the circuit is completely working, solder can be added to all the wire wrap points. As long as only one lead of a component is soldered at a time, melting the hot glue does not seem to be much of a problem.** 

**The layout for the CardBoard printed circuit board is below.** 

# (for optional Cardboard PDB) Print Out This and Mount On Cardboard

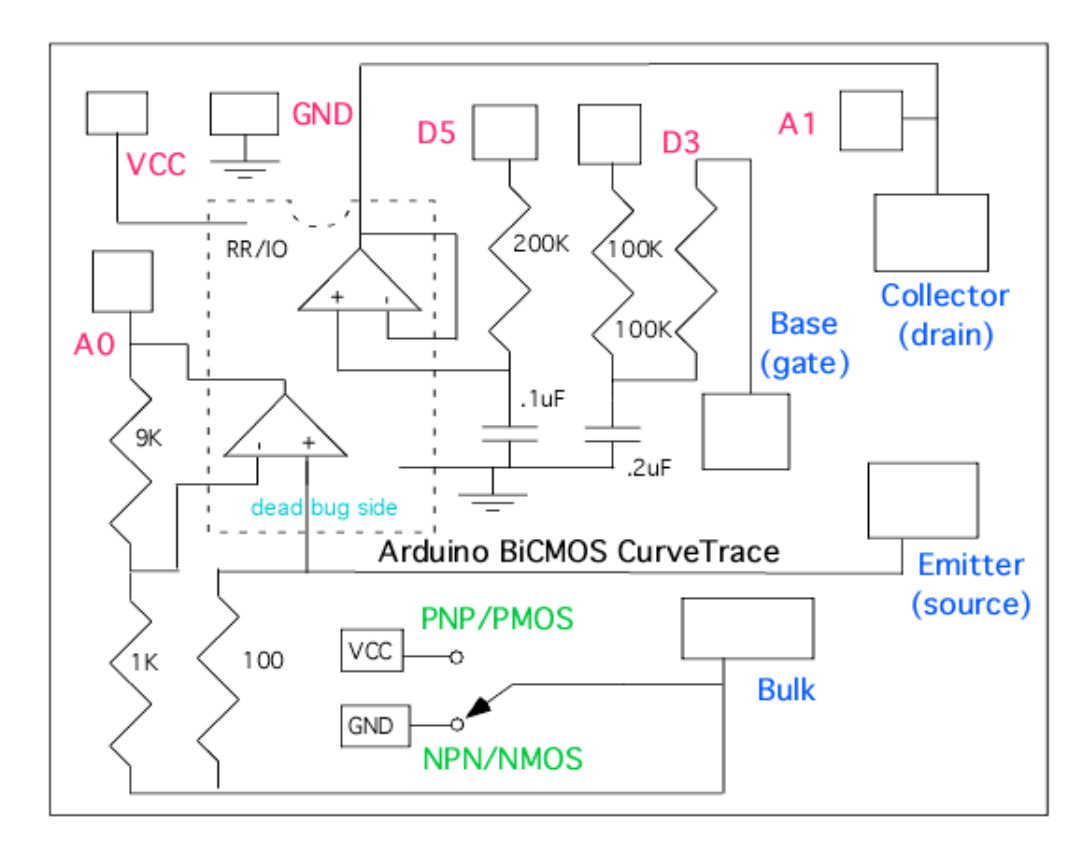

**NMOS and PMOS transistors are hooked up the same as NPNs and PNPs. Usually the bulk to CMOS transistors are connected to the source. A Bulk terminal is provided otherwise. The same NPN/PNP polarity switch provides the proper Bulk voltage.** 

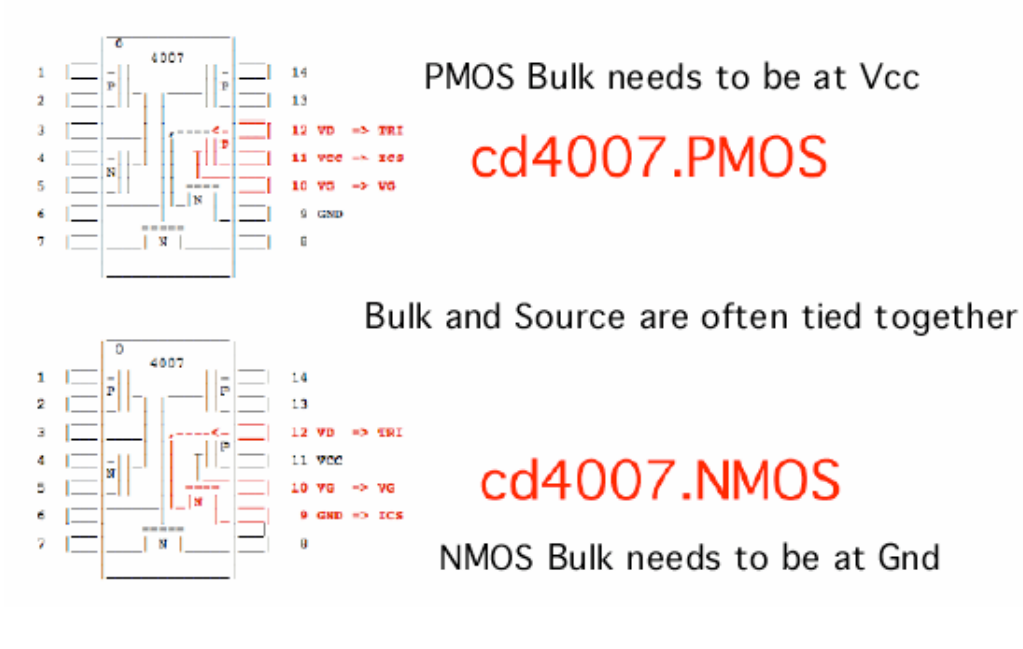

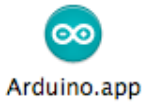

#### **Open this application, then paste in the code below.**

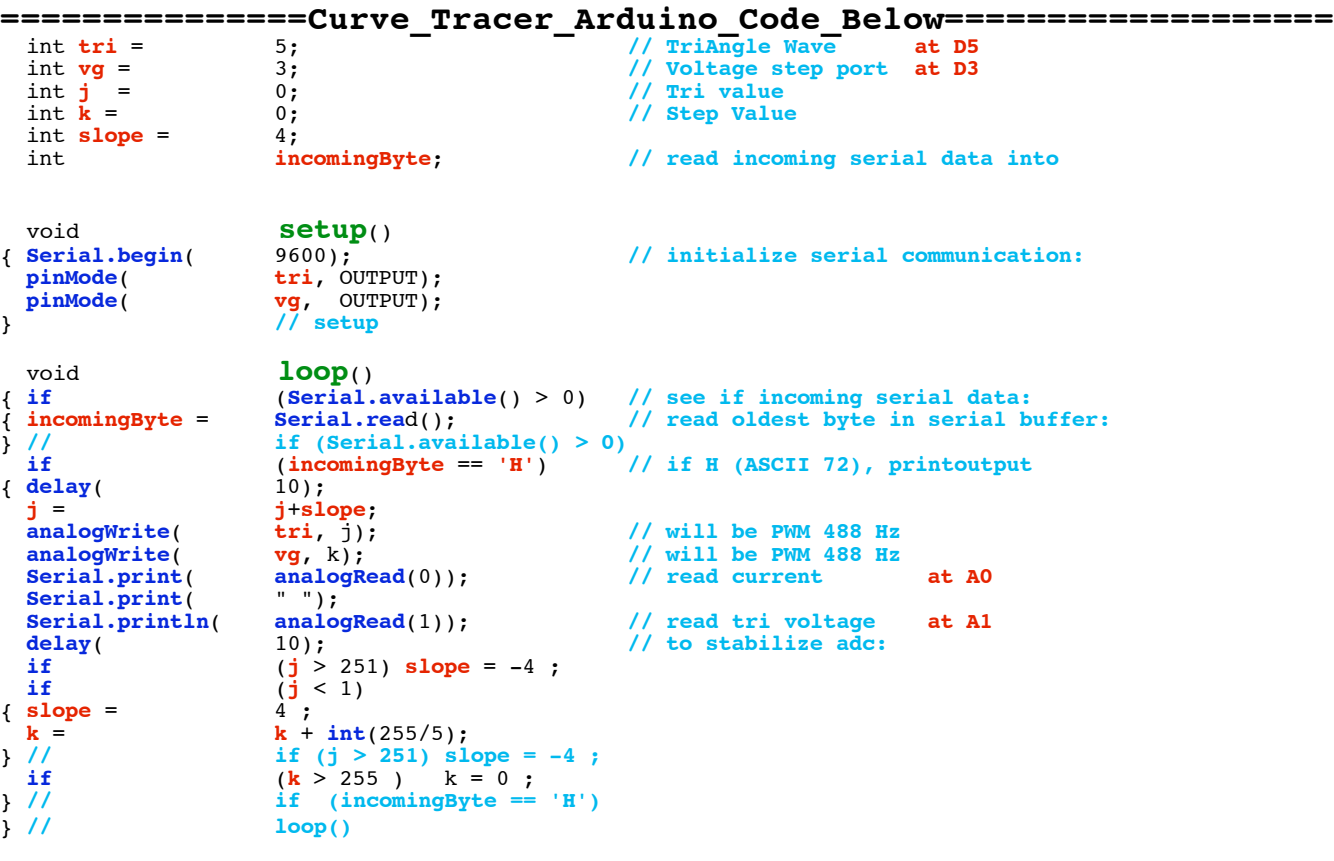

**Then it is a simple matter of compiling the code and uploading it to the hardware.** 

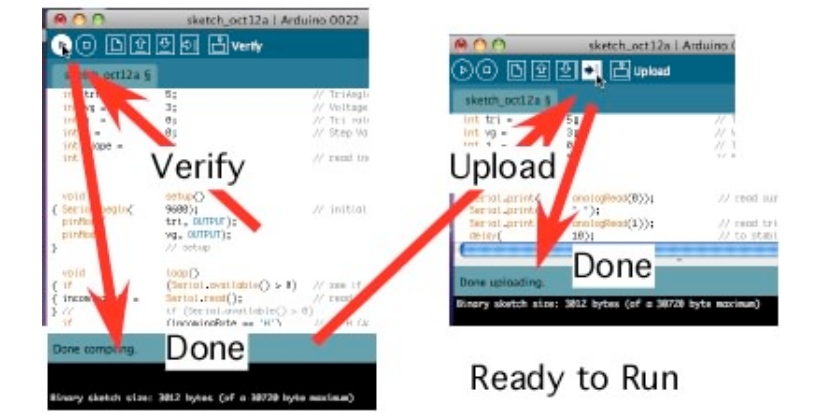

Compile and Load into Arduino

**The same thing is true for Processing code. But this processing code is also set up to be able to control the Arduino hardware.**

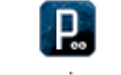

Processing.app

**Open this application, then paste in the code below.**

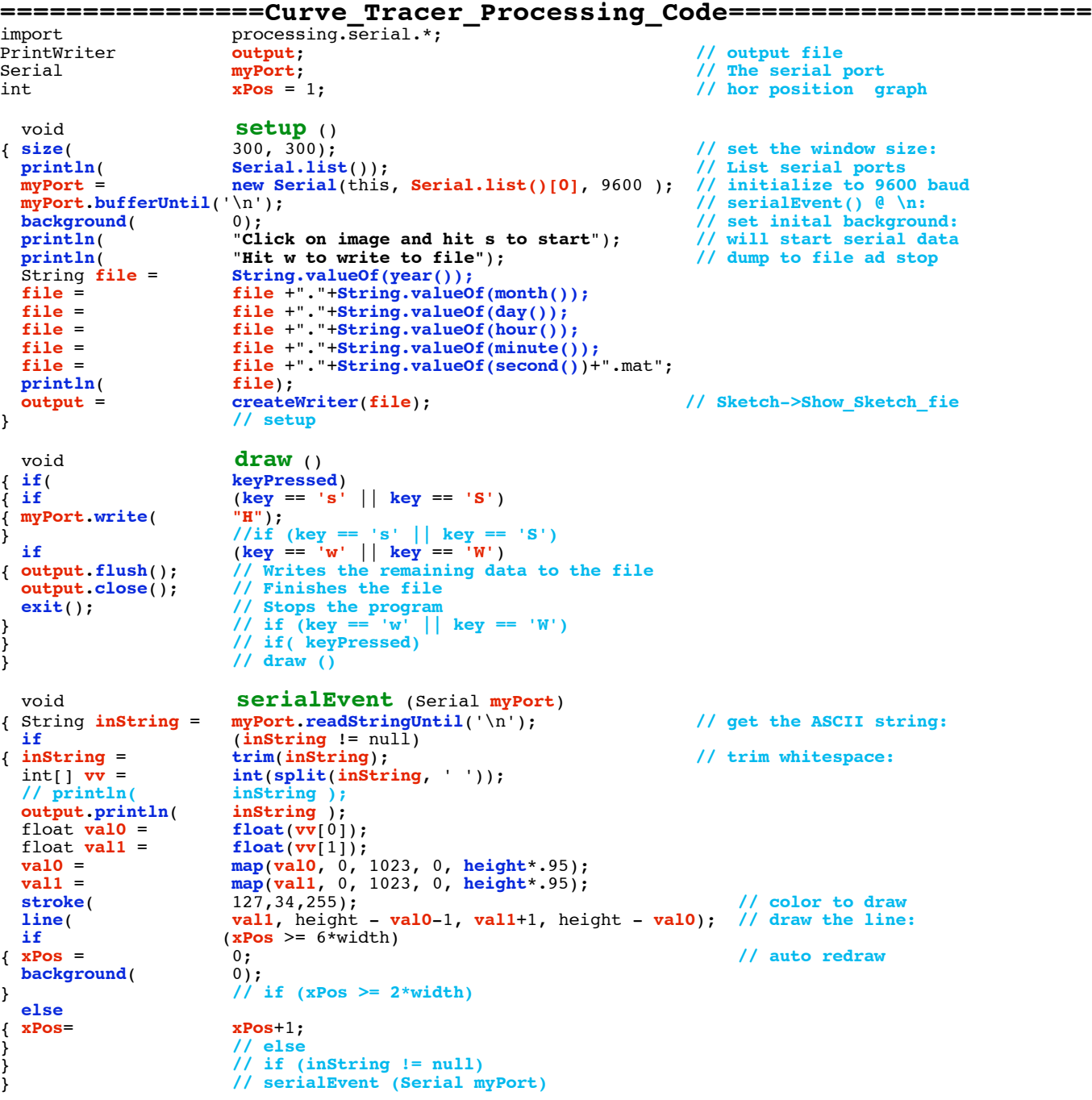

**After the code is pasted into the Processing window, hit the run**

**button. At first a list of serial ports gets printed out. The Arduino board and the Processing application should be using the same port be default. The available serial ports are listed the the array Serial.list()[0]. The number 0 can be changed to match the arduino port to the Processing port if there is a problem.** 

**It takes a while for the graph window to come up. When it does, the curve tracing is started by first clicking the graph window, and then typing "s".** 

**The tracing of the transistor is a little slow because the analog outputs of a Arduino are really low pass filter PWM digital outputs at 488Hz.** 

Processing Code will start by typing S Write Data to file by typing W

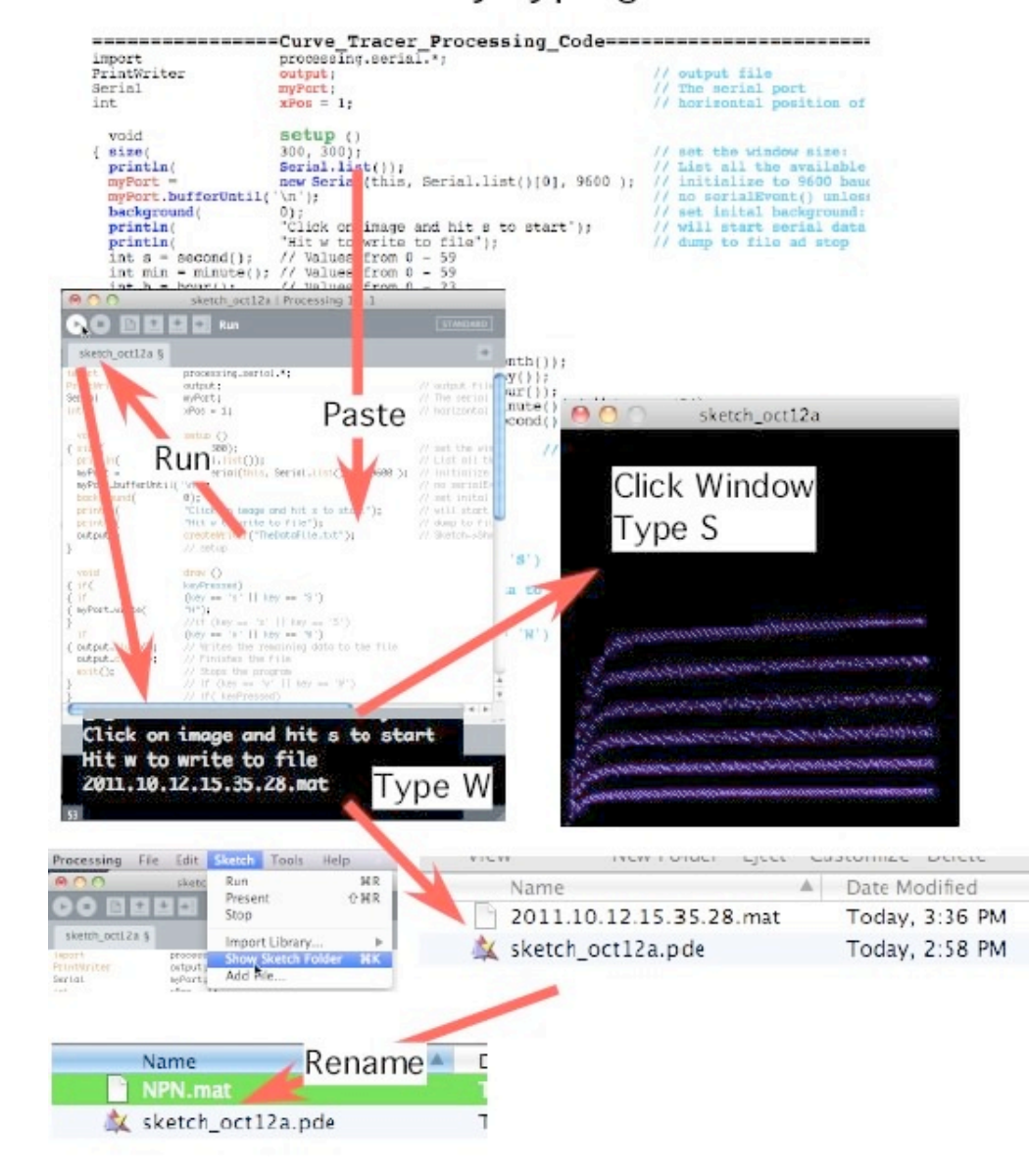

**The Processing Code also writes the curve tracer data to a text file. The Sketch/Show\_Sketch\_Folder menu will open up the proper folder. The file initially gets named the exact time the data was taken. Not a bad idea to rename that file.**

**The following are template text that can be copied and pasted into a Scilab window to generate the plots. SciLab will need to know where the data files are located. So the paths shown below in light blue need to be set to the correct path.** 

scilab-5.2.2.app

**Open this application, then paste in code below.**

```
========Copy_Paste_Into_SciLab_Window===========================
z1 = \text{read} ( '/Users/donsauer/Downloads/REF_SOURCE/WORK/curvetrace2/NPN.mat', -1, 2);<br>V = 4.88e-3*z1(:: 2):
V = 4.88e-3*z1 (:, 2);<br>
I = 4.88e-3*z1 (:, 1);
           4.88e-3*z1 (:, 1);
plot( V,I );
xgrid();
xtitle( "NPN_Ib_equal_5_5uA_steps","Collector_Voltage_V","Collector_Current_mA");
========Copy_Paste_Into_SciLab_Window===========================
z1 = read(' /Users / donsauer / Downloads / REF_SOURCE/ WORK/curvetrace2 / PNP.math', -1, 2);<br>V = 5 -4.88e-3*z1(: 2);
V = 5 -4.88e-3*z1 : , 2);<br>
I = 5 -4.88e-3*z1 : , 1):
           -4.88e-3*z1 (:, 1);
plot( V,I );
xgrid();
xtitle( "PNP_Ib_equal_5_5uA_steps","Collector_Voltage_V","Collector_Current_mA");
========Copy_Paste_Into_SciLab_Window===========================
z1 = read( '/Users/donsauer/Downloads/REF_SOURCE/WORK/curvetrace2/NMOS.mat', -1, 2); 
V = 4.88e-3*z1(:, 2);<br>
I = 4.88e-3*z1(:, 1);
I = 4.88e-3*z1(:, 1);<br>plot( V, I);
           plot( V,I );
xgrid();
xtitle( "NMOS_VG_equals_5_1Vsteps","Drain_Voltage_V","Drain_Current_mA");
========Copy_Paste_Into_SciLab_Window===========================
z1 = read( '/Users/donsauer/Downloads/REF_SOURCE/WORK/curvetrace2/PMOS.mat', -1, 2); 
V = 5 -4.88e-3*z1 (:, 2);<br>
T = 5 -4.88e-3*z1 (:, 1);
           -4.88e-3*z1 (:, 1);
plot( V,I );
xgrid();
xtitle( "PMOS_VG_equals_5_1Vsteps","Drain_Voltage_V","Drain_Current_mA");
==============================================================
```
**The templates are set up to translate the data into voltages and currents. There are four templates for each type of transistor. They produce the curves show below.** 

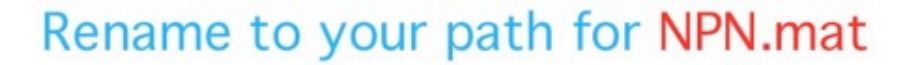

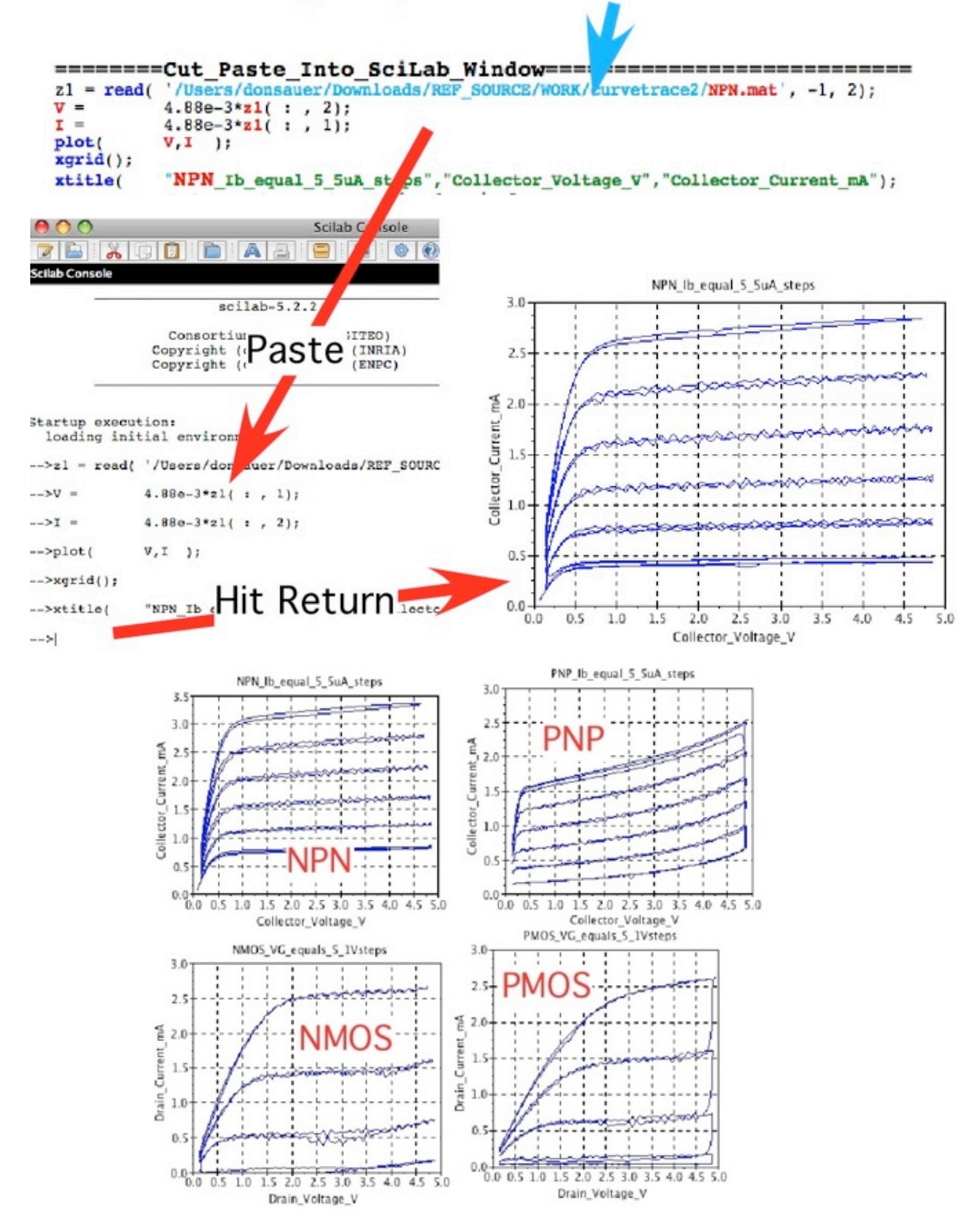

**The templates for Octave are almost the same and are given below. They produce the same curves.** 

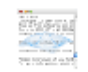

Octave.app

**Open this application, then paste in code below.**

```
===========Cut_Paste_Into_Octave_Window===========================
             load -ascii /Users/donsauer/Downloads/REF_SOURCE/WORK/curvetrace2/NPN.mat
V = 4.88e-3* NPN( : , 2);
I = 4.88e-3* NPN : , 1);
plot( V,I );
grid
title ( "NPN Ib equal 5 5uA steps") 
xlabel ( "Collector Voltage V") 
ylabel ( "Collector Current mA") 
===========Cut_Paste_Into_Octave_Window===========================
load -ascii /Users/donsauer/Downloads/REF_SOURCE/WORK/curvetrace2/PNP.mat
V = 5 -4.88e-3*PNP : , 2);<br>
I = 5 -4.88e-3*PNP : , 1);
I = 5 -4.88e-3*PNP : , 1);<br>plot( V, I );
             plot( V,I );
grid
title ( "PNP Ib equal 5 5uA steps") 
              xlabel ( "Collector Voltage V") 
ylabel ( "Collector Current mA") 
===========Cut_Paste_Into_Octave_Window===========================
load -ascii /Users/donsauer/Downloads/REF_SOURCE/WORK/curvetrace2/NMOS.mat
             V = 4.88e-3*NMOS( : , 2);
I = 4.88e-3*NMOS( : , 1);
plot( V,I );
grid;
title ( "NMOS Vg equal 5 1V steps") ;
xlabel ( "Drain Voltage V"); 
            ylabel ( "Drain Current mA"); 
===========Cut_Paste_Into_Octave_Window===========================
load -ascii /Users/donsauer/Downloads/REF_SOURCE/WORK/curvetrace2/PMOS.mat<br>V = 5 -4.88e-3*PMOS( : . 2) :
V = 5 -4.88e-3*PMOS( : , 2);<br>
I = 5 -4.88e-3*PMOS( : , 1);
             -4.88e-3*PMOS( : , 1);
plot( V,I );
grid
title ( "PMOS Vg equal 5 1V steps") 
xlabel ( "Drain Voltage V") 
             ylabel ( "Drain Current mA") 
=================================================================
```
**There is a free feature to the hardware. The curve tracer can be converted into a dual trace oscilloscope by loading in some different Processing code. The analog inputs A0 and A1 will act like scope probes. These probes can be placed at different places in the circuit to things like view things like triangle and step waveforms. Simply copy and paste the following Processing code. It starts up the same as the curve tracer.**

### Load Scope Processing Code (can look at waverforms)

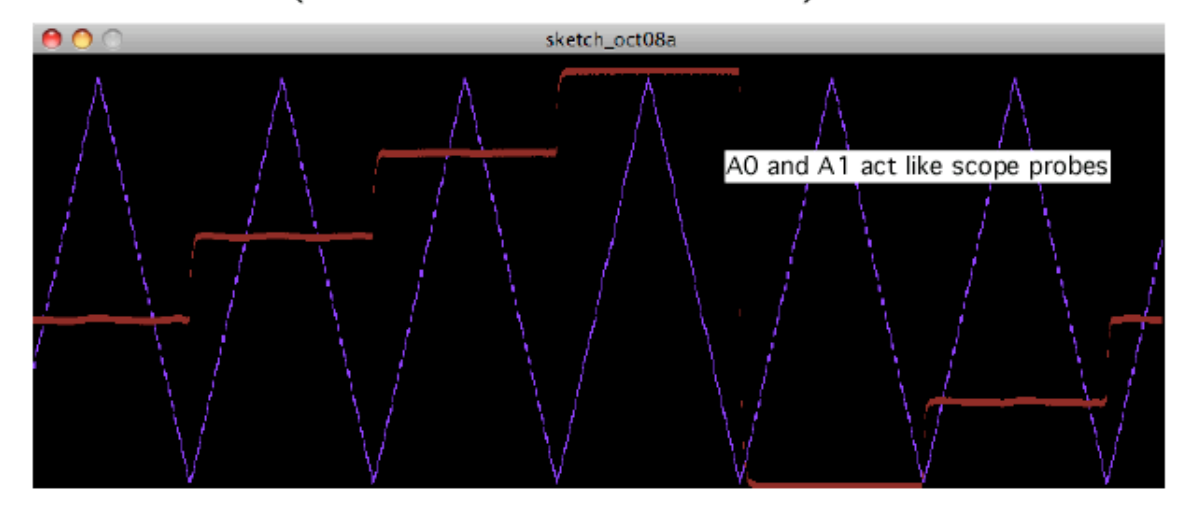

#### **================Dual\_Scope\_Processing\_Code========================**

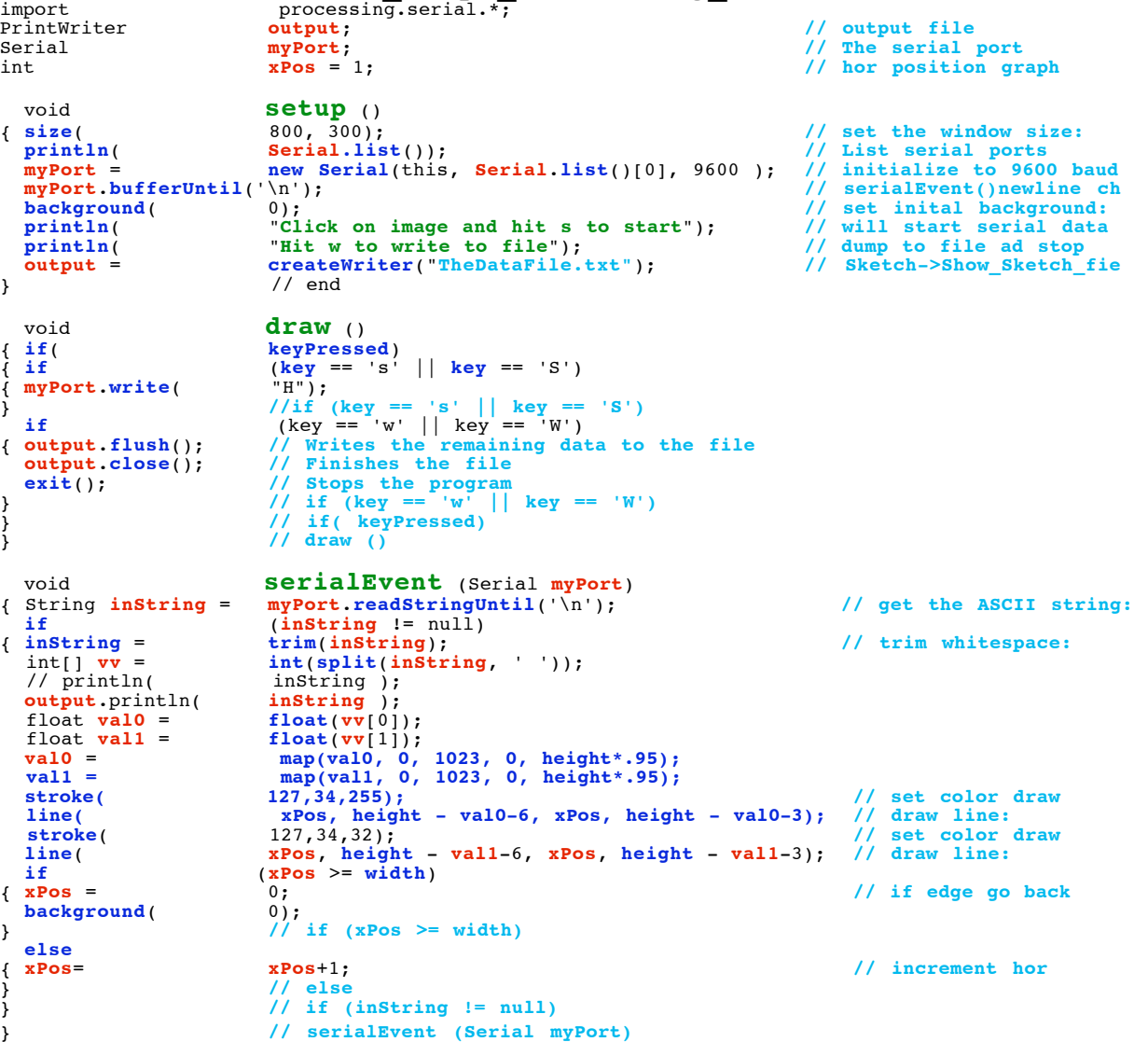

**It is possible to generate any kind of waveform at the "analog" output ports as well.** 

**=================================================================**

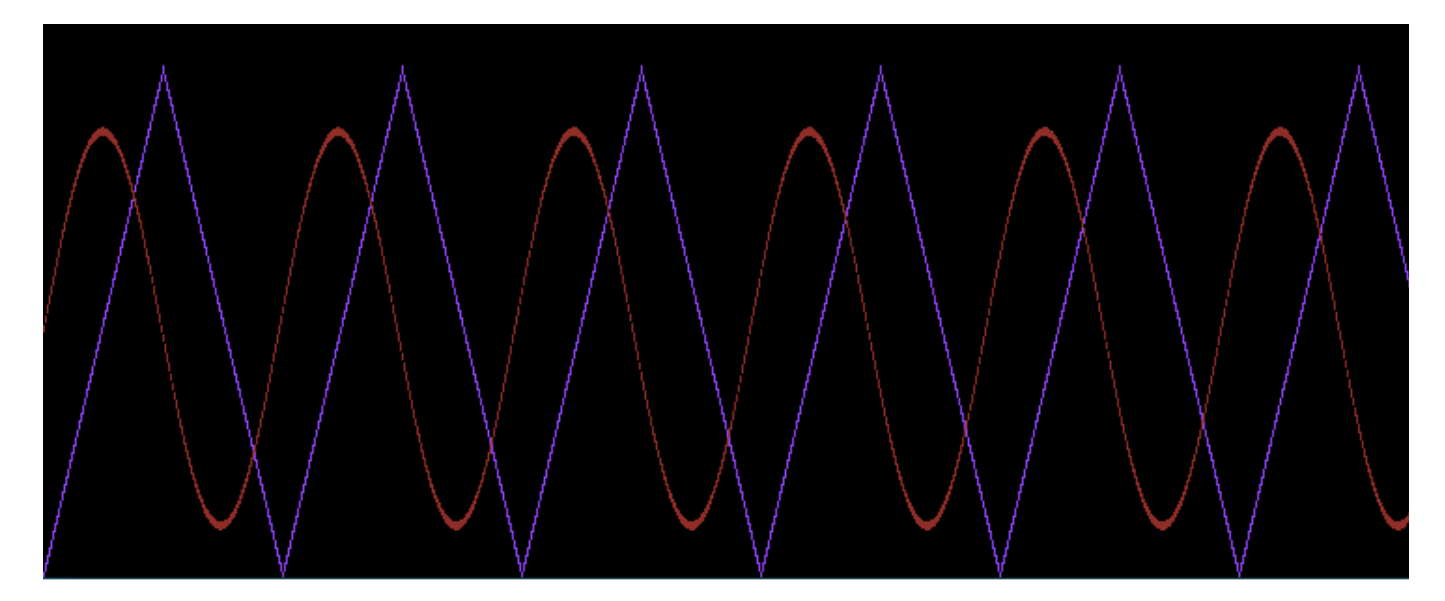

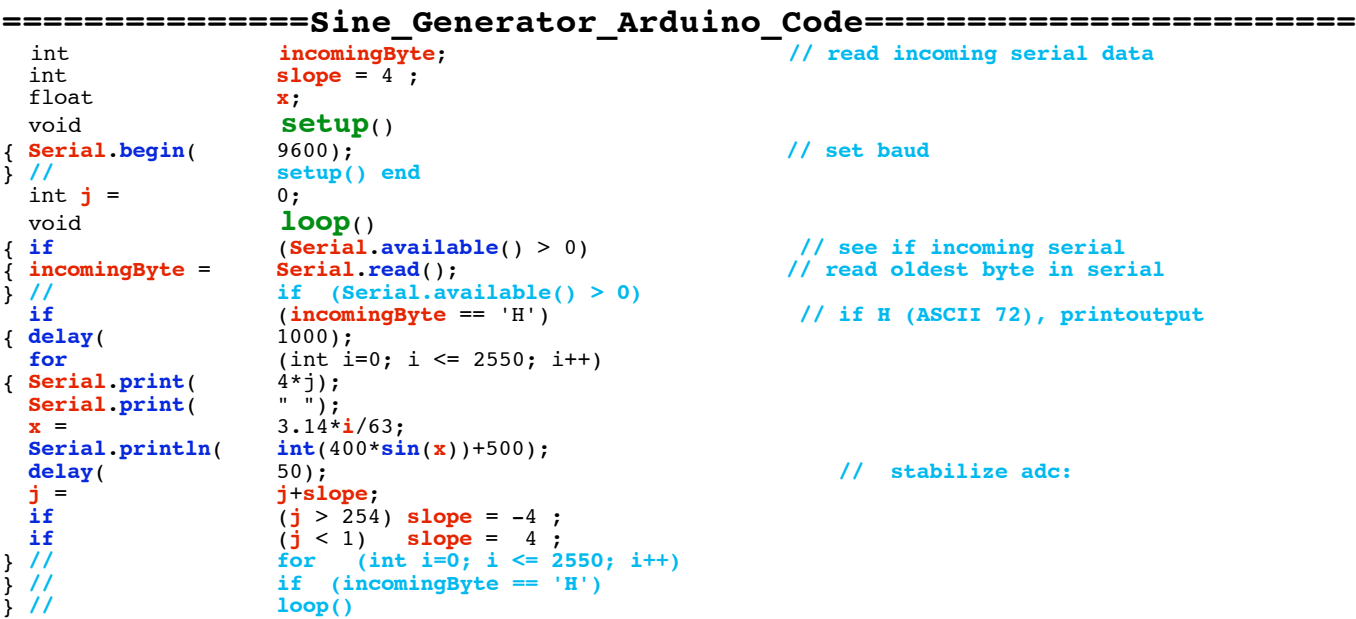

**Conclusion...**

**The analog input/output ports of the Arduino, together with some support hardware, and free online software, makes it easy to build an automated analog test interface with a laptop.** 

**10.14.11\_1.18PM dsauersanjose@aol.com Don Sauer**